### **Das Programm SMART Notebook** 5 Das Programm SMART 6

- Auf dem SMART Board-PC ist die Software SMART Notebook 16 installiert. Mit dieser lassen sich die Funktionen eines SMART Boards voll ausschöpfen.
- Die Software SMART Notebook 16 können Sie kostenlos auch auf Ihrem eigenen Rechner installieren und so Ihre Dokumente vor- und nachbereiten. Die Software finden Sie im Softwarekatalog des Rechenzentrums: [www.ur.de/rechenzentrum/soft](http://www.ur.de/rechenzentrum/software/softwarekatalog/)[ware/softwarekatalog](http://www.ur.de/rechenzentrum/software/softwarekatalog/). Über das Rechenzentrum fordern Sie auch den Lizenzschlüssel an.
- Erstellen Sie Präsentationen oder Mindmaps noch schneller und kreativer.
- Verschieben Sie beim Brainstorming Objekte oder Wörter und ändern Sie die Größe, um Zusammenhänge oder Schwerpunkte zu ändern.
- Binden Sie Grafiken, Internetseiten oder Videos ein.
- Wandeln Sie mit dem Stift Geschriebenes in Computerschrift oder mathematische Formeln um.
- Erstellen Sie mithilfe integrierter Add-Ons Lernspiele wie z.B. Lückentexte, Zuordnungs- oder Reihenfolge-Übungen, die beim Schulunterricht zum Einsatz kommen.
- Speichern Sie Ihre Arbeitsergebnisse, z.B. als PDF oder PowerPoint-Datei.

**Hilfe** 

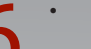

- Auf unserer Homepage finden Sie Links zu den YouTube-Tutorials von SMARTtech sowie zu einer Kurzanleitung: [www.ur.de/bibliothek/service/lernort-bibliothek/](http://www.uni-regensburg.de/bibliothek/service/lernort-bibliothek/smart-boards/index.html) [smart-boards](http://www.uni-regensburg.de/bibliothek/service/lernort-bibliothek/smart-boards/index.html).
- Auf <http://exchange.smarttech.com>finden Sie Materialien für den Schulunterricht von anderen SMART Board-Nutzern zum Austausch.

## **Ansprechpartner vor Ort:**

• Infozentrum: Theresa Riedhammer theresa.riedhammer@ur.de 0941 943 3945

Elisabeth Sandner elisabeth.sandner@ur.de

- Lesesäle Mathematik, Physik: Dr. Gernot Deinzer gernot.deinzer@ur.de 0941 943 2759
- Lesesaal Wirtschaft: Harald Häberlein harald.haeberlein@ur.de 0941 943 4244
- StATUR: Hans Krebs hans.krebs@ur.de 0941 944 5875

## **Impressum**

## **Herausgeber** Universitätsbibliothek Regensburg

Informationszentrum Universitätsstraße 31 93053 Regensburg

Stand: 10 2016

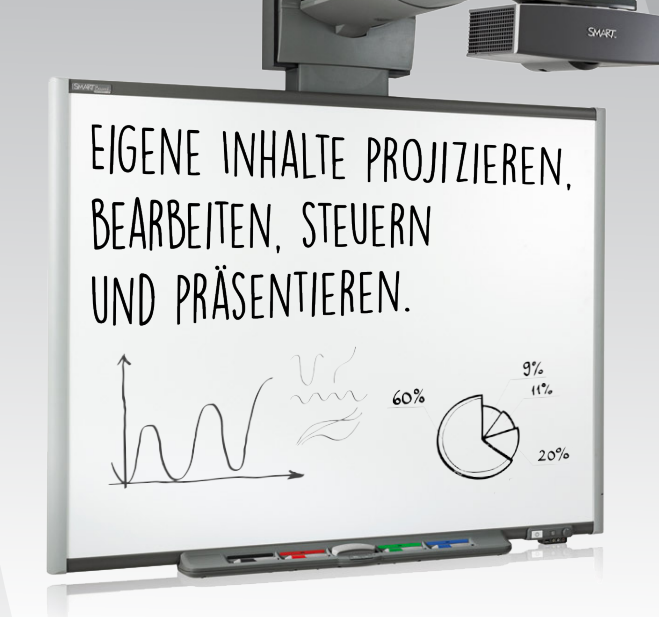

**SMART** Board **ANLEITUNG**

> Universität Regensburg UNIVERSITÄTSBIBLIOTHEK

#### **Wo?**

Im Infozentrum der Zentralbibliothek, in den Lesesälen Wirtschaft, Physik und Mathematik sowie im StATUR im Universitätsklinikum stehen Ihnen SMART Boards zur Verfügung.

#### **Wie?**

Sie können die SMART Boards ohne Reservierung nutzen.

Das SMART Board ist eine Mischung aus Tafel, Beamer und Touchscreen. Es kann direkt per Finger oder mit einem speziellen Digitalstift bedient werden.

Wie bei einem Smartphone können Sie mit dem Finger auf dem SMART Board klicken, scrollen und zoomen. Mit den Digitalstiften können Sie auf dem Bildschirm Dargestelltes mit Anmerkungen versehen.

Mit dem Programm SMART Notebook haben Sie viele weitere Gestaltungsmöglichkeiten und können z.B. Mindmaps erstellen und als PDF speichern.

Dadurch bieten die SMART Boards sehr gute Möglichkeiten für die Gruppenarbeit.

SMART Boards werden mehr und mehr an Schulen eingesetzt und eignen sich für Lehramtsstudenten zur Vorbereitung auf Praktika oder das Referendariat.

# **Start** 1

- Schalten Sie den Rechner an.
- Schalten Sie den Beamer per Hand oder Fernbedienung an.
- Schalten Sie das SMART Board an.
- Maus und Tastatur sind weiterhin benutzbar, neben der direkten Eingabe am SMART Board.
- Melden Sie sich über die echte Tastatur mit Ihrem RZ-Account an, damit andere Ihre Passworteingabe nicht sehen können.

**Die weiße Fläche ist keine herkömmliche Tafel, sondern ein Touchscreen. Verwenden Sie nur die zugehörigen elektronischen Stifte, auch Whiteboardmarker können die Tafelfläche zerstören!**

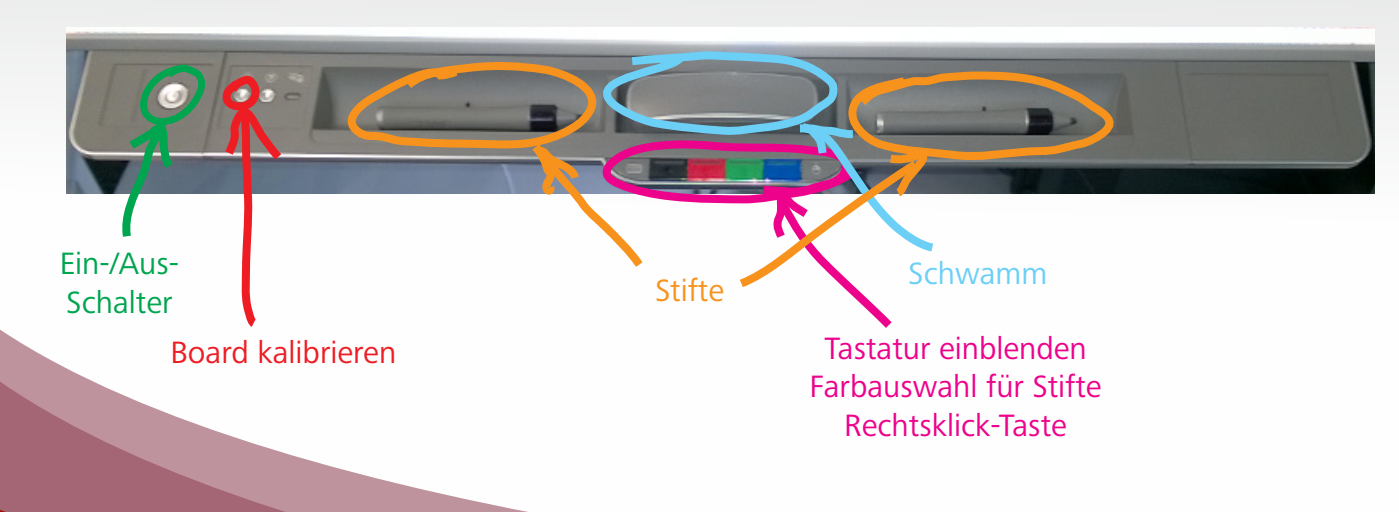

# **Das SMART Board 2** Das SMART Board<br>2 als großer Touchscreen

- Ihr Finger ist die Maus: Mit dem Finger auf die Oberfläche zu tippen entspricht einem einfachen Mausklick, zweifaches schnelles Tippen einem Doppelklick. Wenn Sie auf dem Board die rechte Taste mit dem Maus-Logo drücken, entspricht das folgende Tippen auf dem Board einem Rechtsklick.
- So können Sie z.B. gemeinsam Internetseiten oder ein Programm ansehen.
- Falls das SMART Board nicht korrekt auf Berührungen reagiert, können Sie es über die Fadenkreuz-Taste neu kalibrieren. Folgen Sie einfach den Bildschirmanweisungen.

## **Das SMART Board als Beamer** 3

• Nutzen Sie das SMART Board als herkömmlichen Beamer, um z.B. eine PowerPoint-Präsentation zu zeigen.

## **Das SMART Board**  4 Das SMART Boar<br>
als Arbeitsfläche **für Gruppenarbeit**

- Erstellen Sie gemeinsam Dateien, z.B. in Power-Point, Word oder der SMART Notebook Software.
- Mit den Stiften können Sie eine bestehende Power-Point- oder Word-Datei ergänzen: mit Anmerkungen, handschriftlichen Notizen, Pfeilen, Grafiken, Unterstreichungen…
- Halten Sie Ihr Brainstorming in Mindmaps fest.
- Machen Sie mit dem Stift Anmerkungen und Markierungen in Programmen, Screenshots oder Internetseiten.
- Bearbeiten Sie gemeinsam Skripten mit dem Adobe Reader oder dem SMART Ink Document Viewer und speichern Sie Ihre Anmerkungen direkt im Dokument.